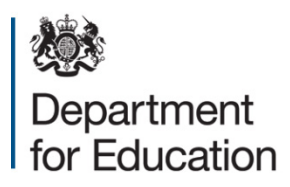

# **Private fostering return 2014 to 2015**

**COLLECT guide for local authorities**

**March 2015**

# **Contents**

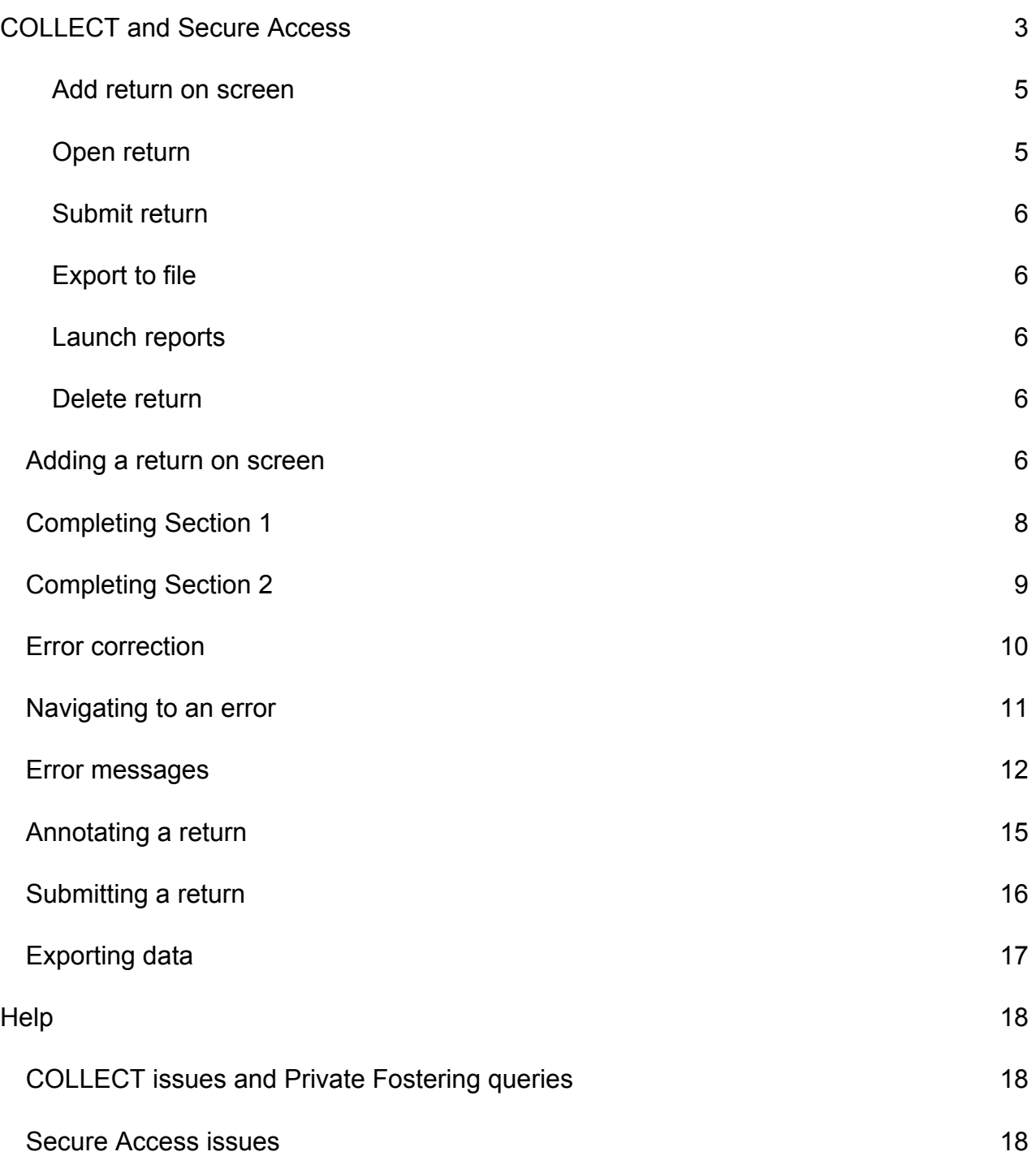

# <span id="page-2-0"></span>**COLLECT and Secure Access**

Access to the private fostering COLLECT blade is now through the department's [Secure](https://sa.education.gov.uk/idp/Authn/UserPassword)  [Access System](https://sa.education.gov.uk/idp/Authn/UserPassword) (SA).

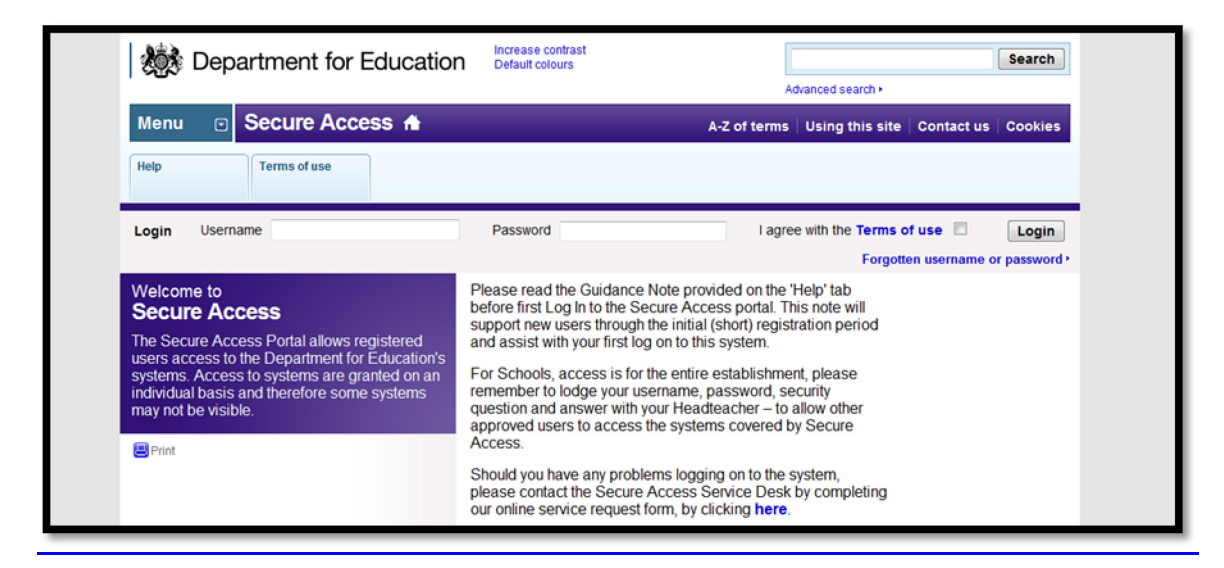

If you are a new user and require access to COLLECT, you will need to contact your local authority approver.

Full Secure Access guidance is published on the [Secure Access Website.](https://www.education.gov.uk/researchandstatistics/datatdatam/secureaccess)

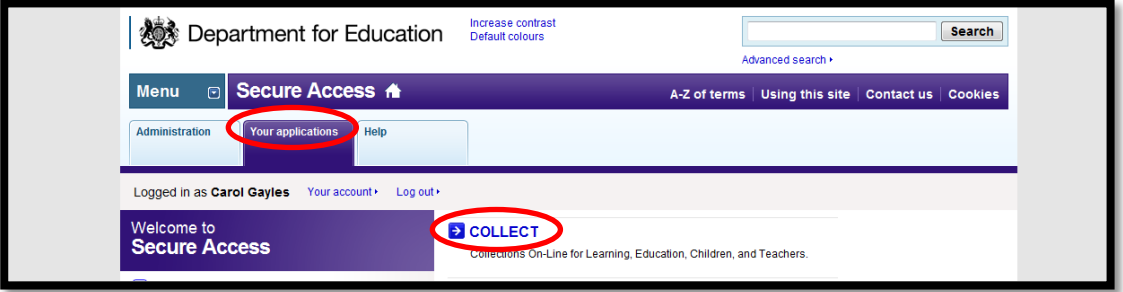

Once successfully registered, open the 'Your applications' tab to access COLLECT, as highlighted in the screenshot above.

**Please note some screen shots may refer to the 2013 to2014 collection however the process is the same for the 2014 to 2015 collection.**

On the 'COLLECT Portal' page click on 'Continue'.

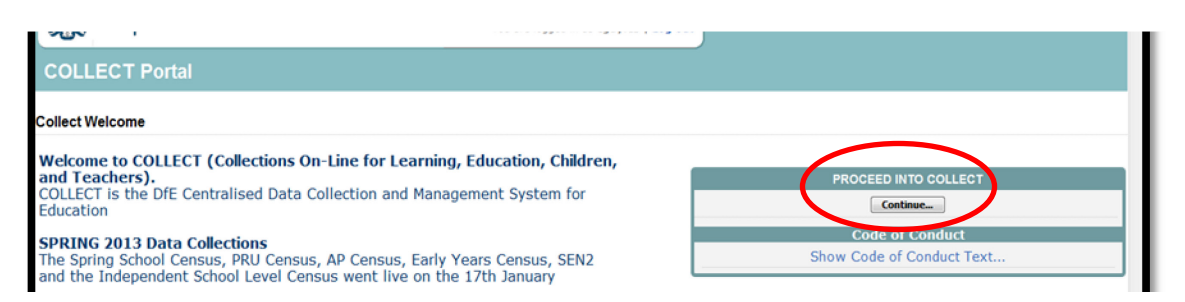

#### Highlight 'Private Fostering 1415' and click on 'Select Data Collection'.

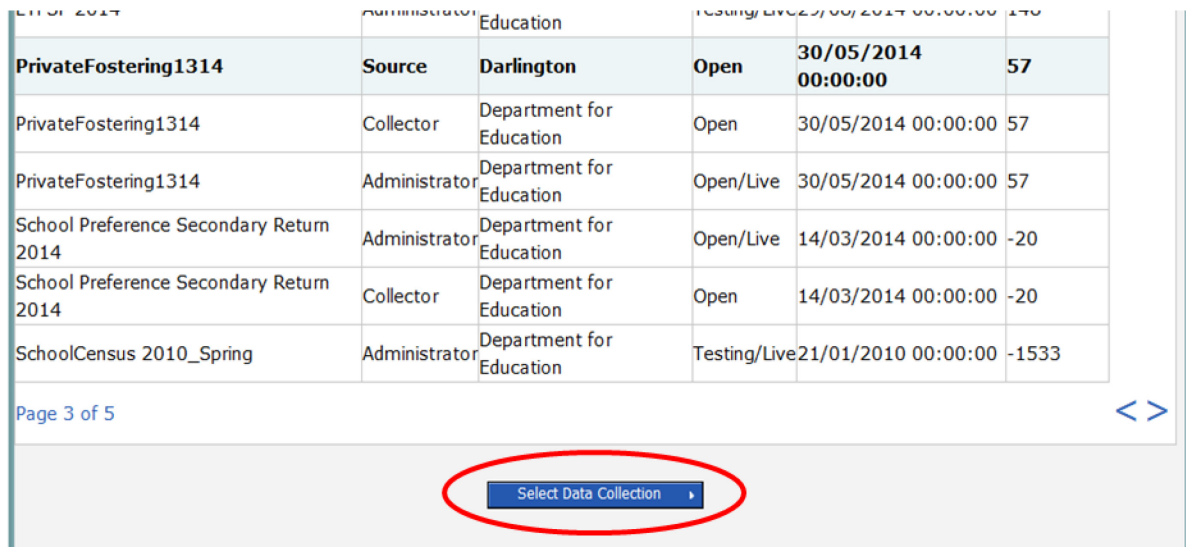

This will take you to the main 'Source Page' which provides a summary of the latest position with respect to the selected data collection.

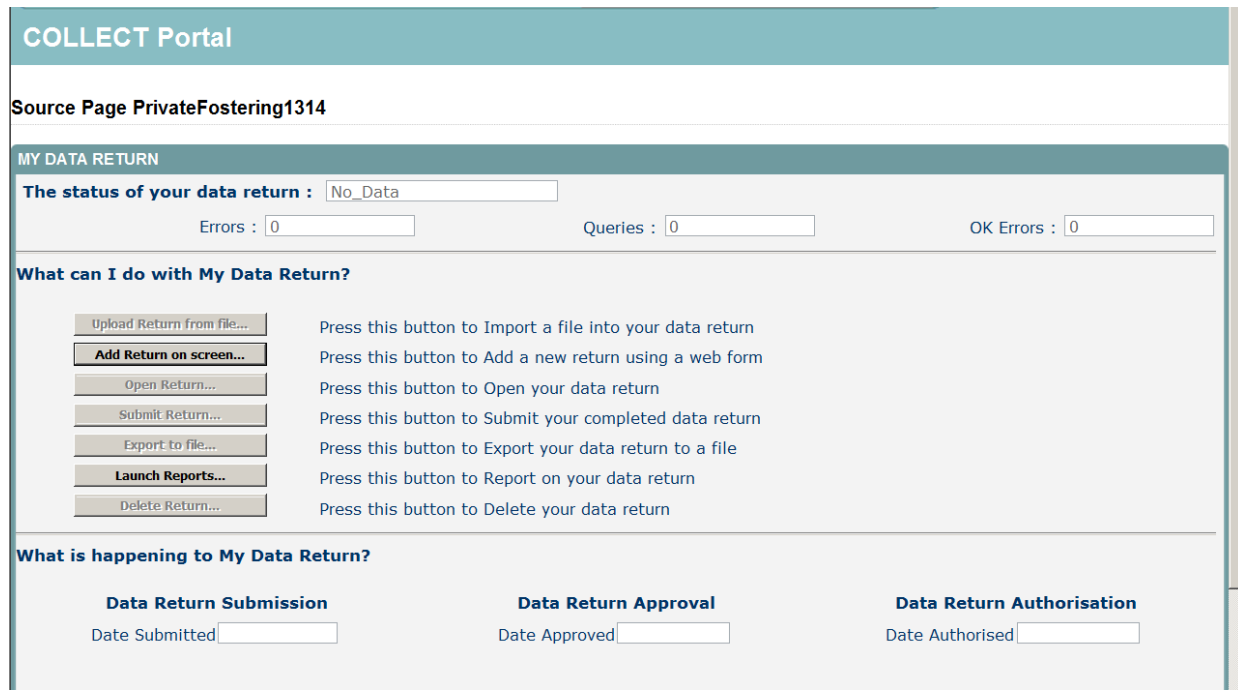

Statuses can be:

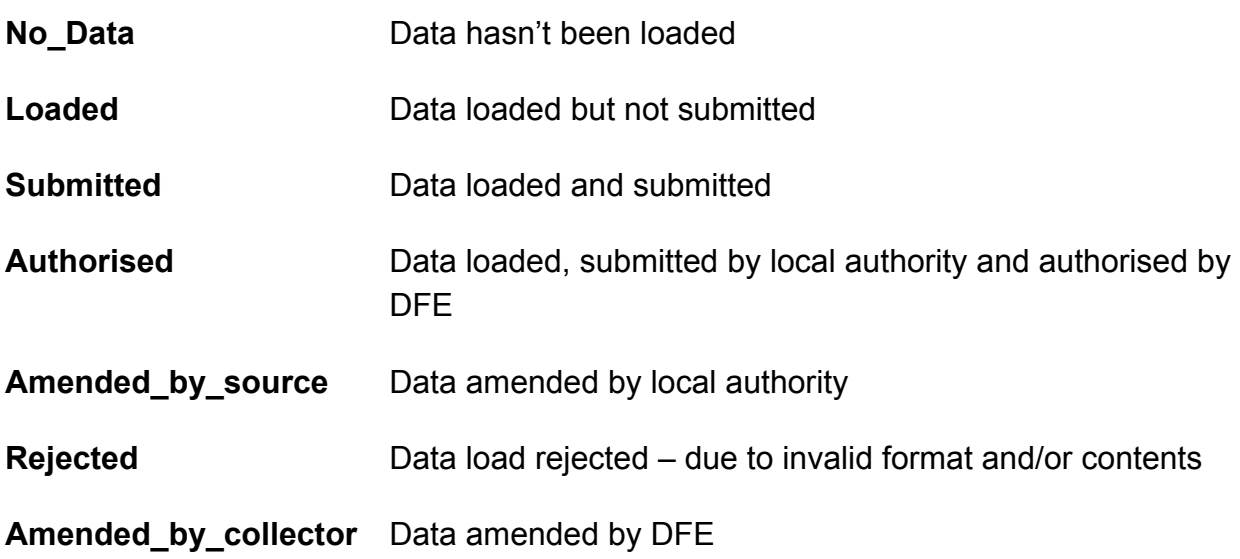

An explanation of the function keys are:

#### <span id="page-4-0"></span>**Add return on screen**

Once this has been pressed the form will appear on the next screen.

#### <span id="page-4-1"></span>**Open return**

This option is greyed out until data is loaded and is used to access the loaded data for editing or viewing.

#### <span id="page-5-0"></span>**Submit return**

This option is greyed out until data is loaded and is used to submit the data to the DFE – this should only be done when the data is complete and clean. Once the local authority submits the return control then passes to the DFE for data verification.

#### <span id="page-5-1"></span>**Export to file**

This option is greyed out until data is loaded and is used to export the loaded data either as a single XML file or as a CSV File.

#### <span id="page-5-2"></span>**Launch reports**

There are no reports associated with private fostering returns.

#### <span id="page-5-3"></span>**Delete return**

This option is greyed out until data is loaded and is used to delete the local authority data from the system.

#### <span id="page-5-4"></span>**Adding a return on screen**

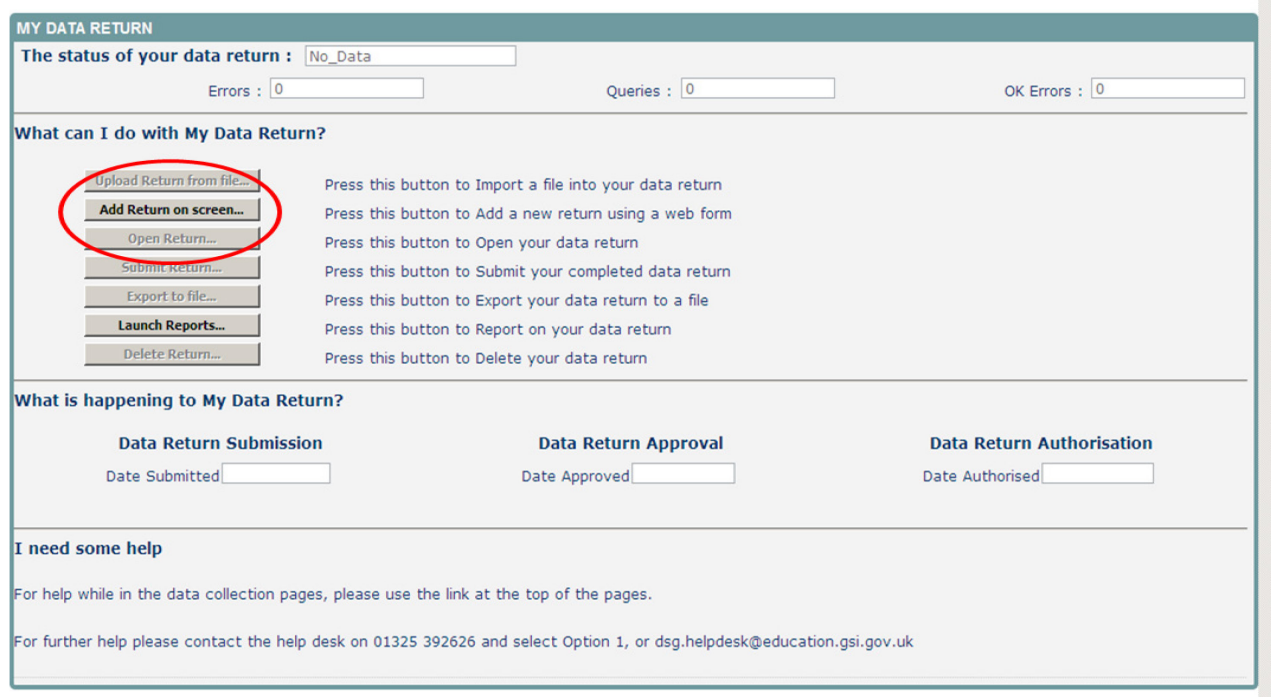

To add a return for a local authority, the user must click the 'Add Return on Screen' button*.*

The next screen to appear is the private fostering web form.

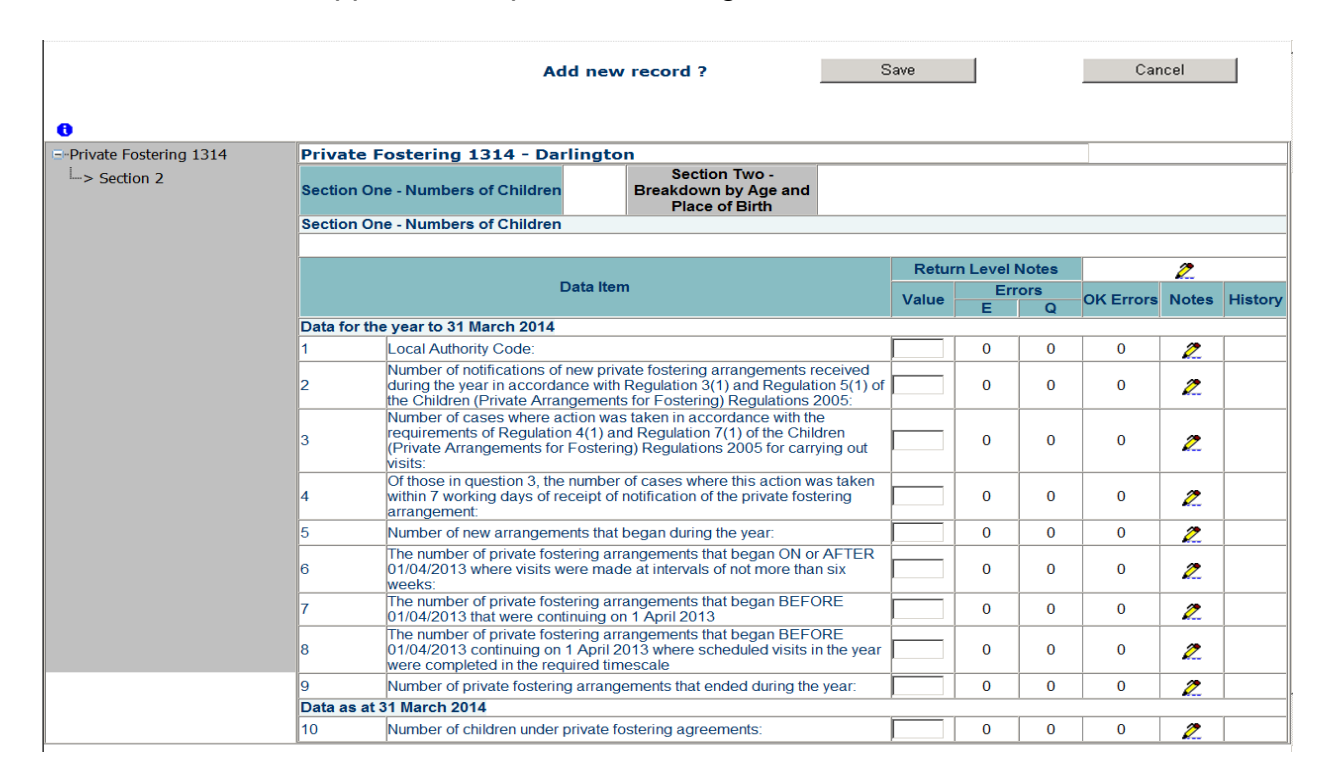

There are two sections of the form, the user must complete section one and save this data, this will then allow the user to move on to complete section two.

## <span id="page-7-0"></span>**Completing section one**

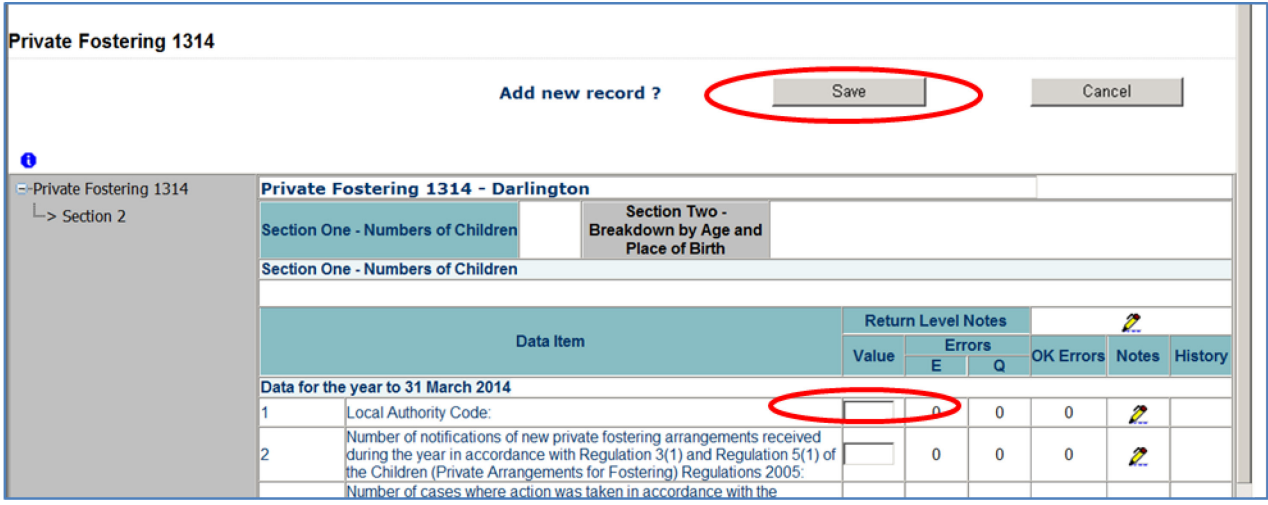

Click on 'Save', the local authority code is then automatically pre-populated in Question 1 as highlighted above.

Click on Edit, this will then allow the user to add data values in questions 2-10.

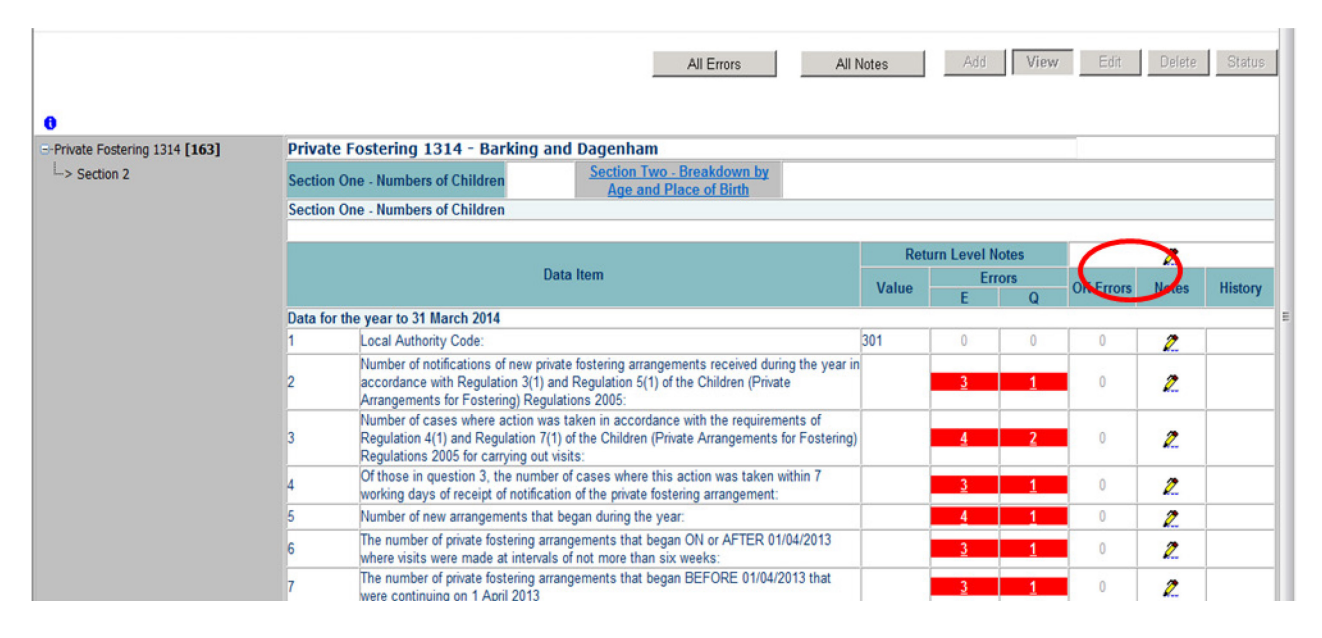

**Please Note**: Once data has been saved in section one, the COLLECT system recognises errors that have occurred. The number of errors shall reduce once section two has been completed. All users please make sure data is completed on section two before looking at 'All Errors'

## <span id="page-8-0"></span>**Completing section two**

After saving the data in section one a number of errors will appear. In order to navigate to section two, please use the following steps:

Please click section two - highlighted in blue and circled below.

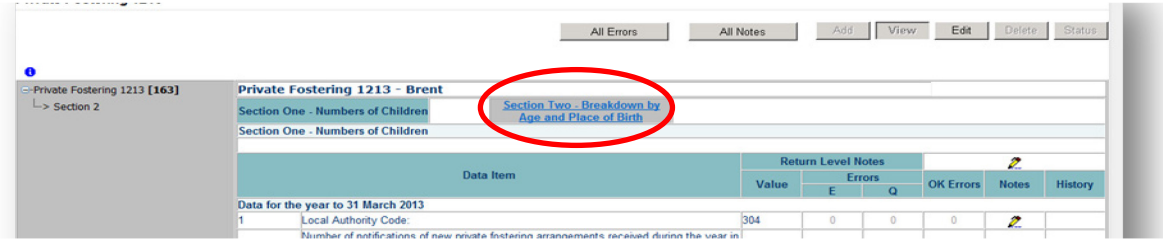

Once the user has clicked on the link, the section two page will appear (shown below). Before a user can input any values onto the form they must click the 'Edit' button. The user will then be able to add data to section two.

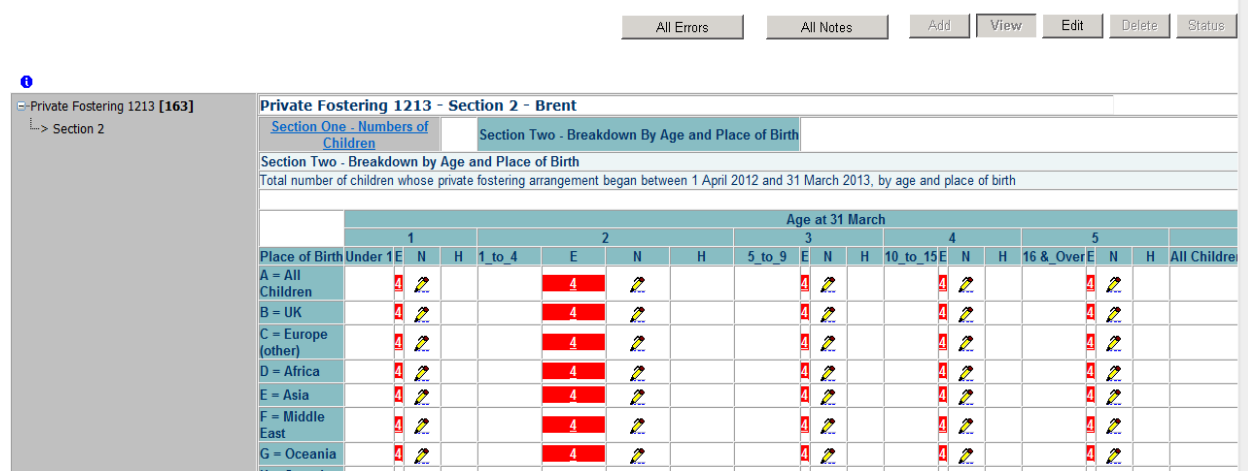

**Please Note:** When a value is added onto section two, the COLLECT system automatically saves the data. Therefore, the user will not need to save data as there is no 'Save' button available on this section of the form.

## <span id="page-9-0"></span>**Error correction**

As stated previously, please complete section two before starting error correction.

To view the errors within a return you can either click on the 'All Errors' button, or on the relevant error field highlighted in red.

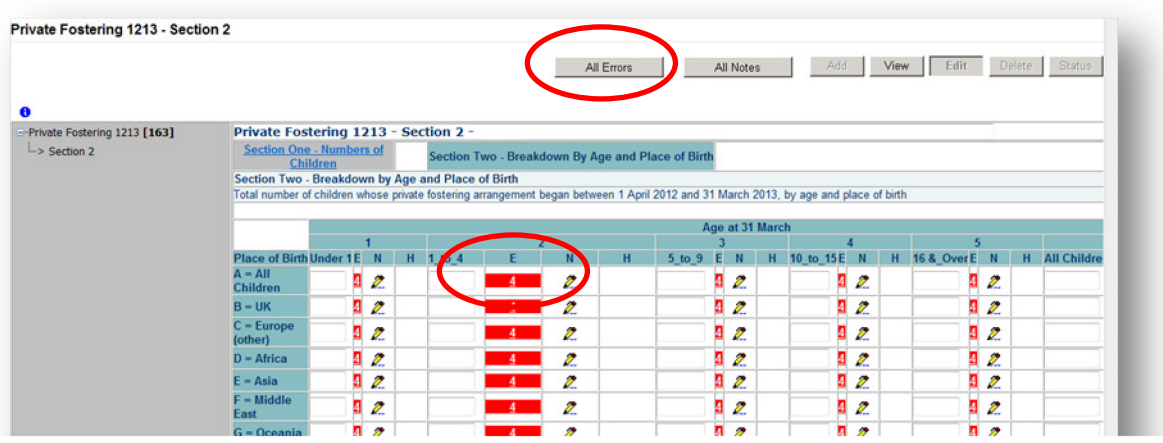

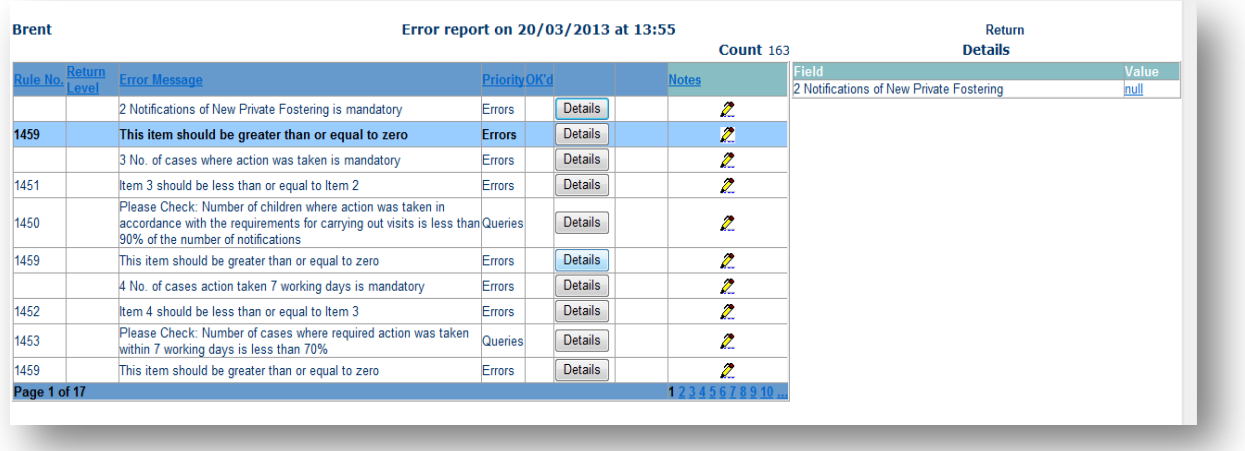

Once the user has clicked the 'All Errors' button they will be taken to the blade error report. A user can view details of a particular error, by clicking on the 'Details' button.

Please note, for the 2014 to 2015 PF1 collection, we will be operating 'Clean Data Submit' in COLLECT (as was for the 2013 to 2014 collection). This means local authorities will not be able to submit their return with outstanding errors. Returns must be error-free before they can be submitted in COLLECT. Queries will not be affected by this change.

### <span id="page-10-0"></span>**Navigating to an error**

Once the user has clicked the 'Details' button they will see the details appear on the right hand side of the screen, as shown below.

The user can then navigate to an error by clicking the 'Value' of an error on the right hand side of the screen (which is 'null' in the case below).

Once the user has clicked this 'Value', they will then be taken to the section where that error is occurring.

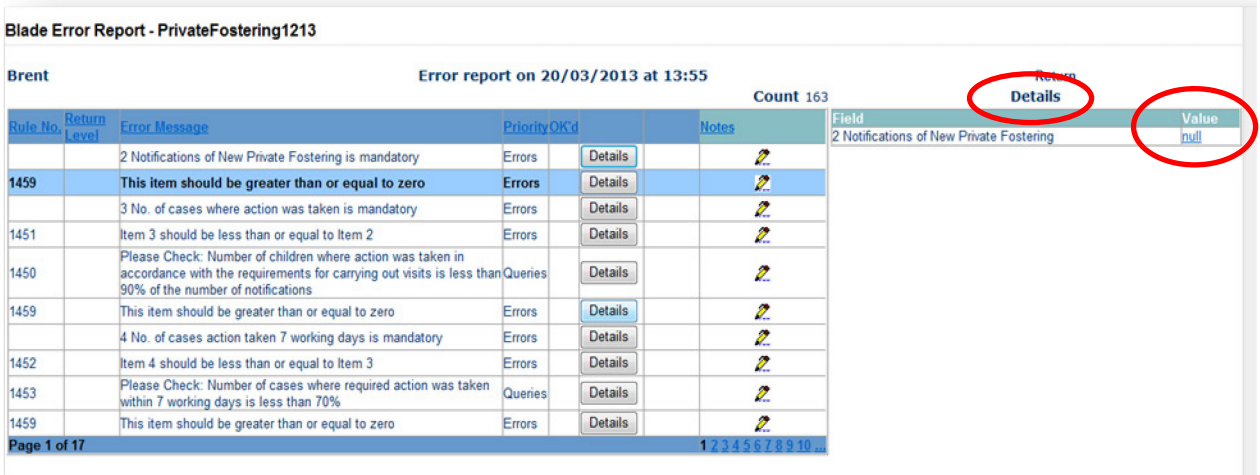

## <span id="page-11-0"></span>**Error messages**

Below is a comprehensive list of all errors that may appear once a user has completed data onto the private fostering return.

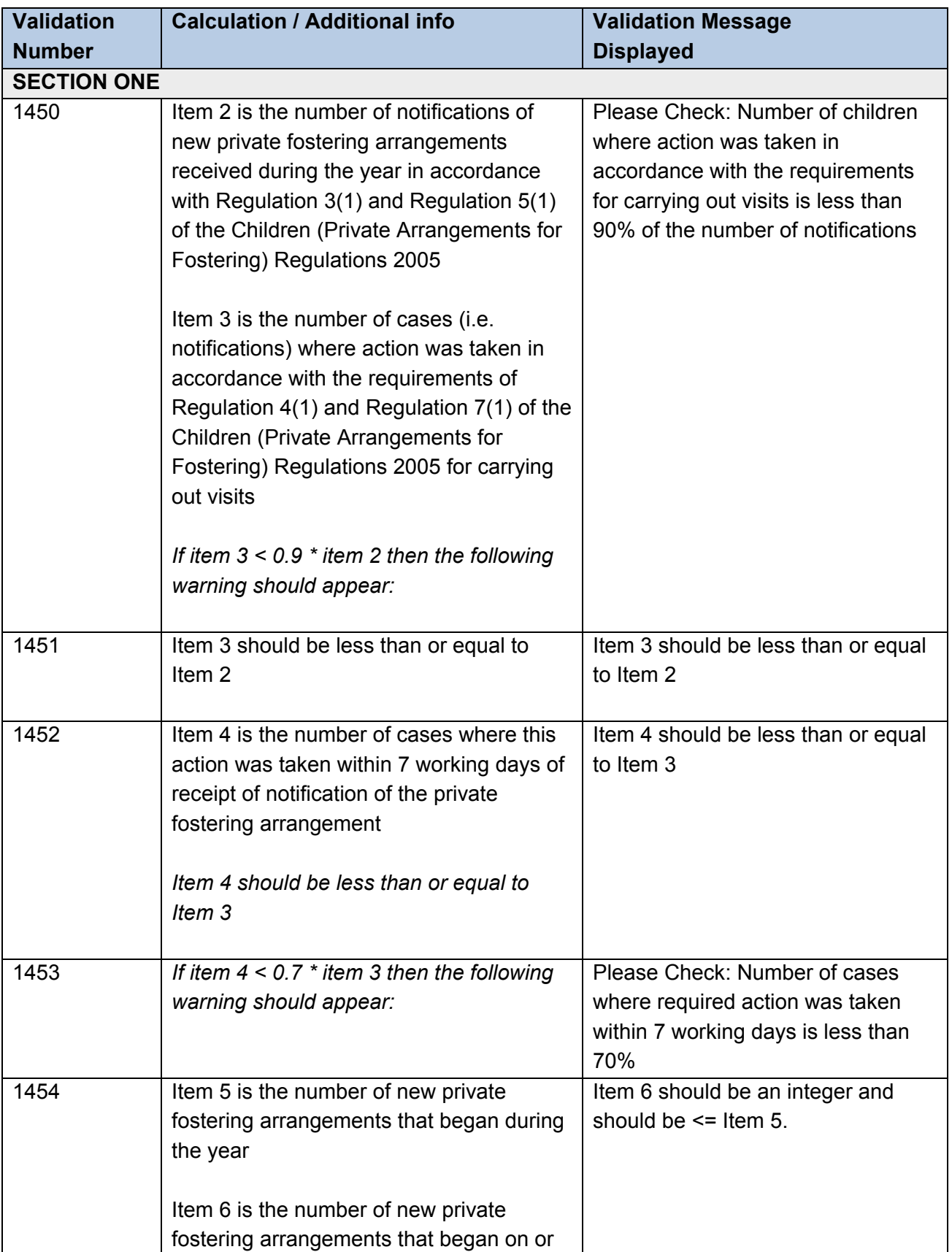

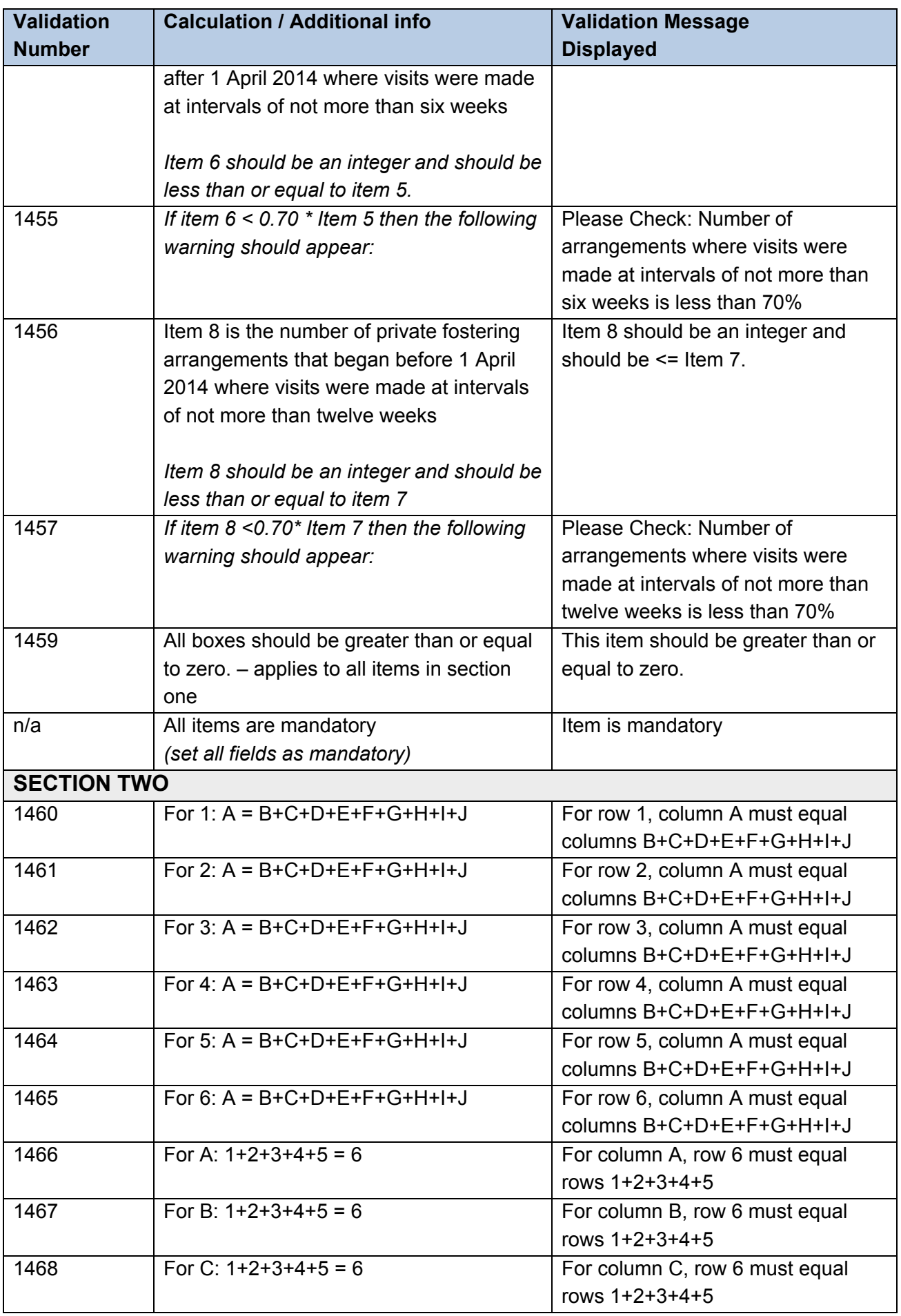

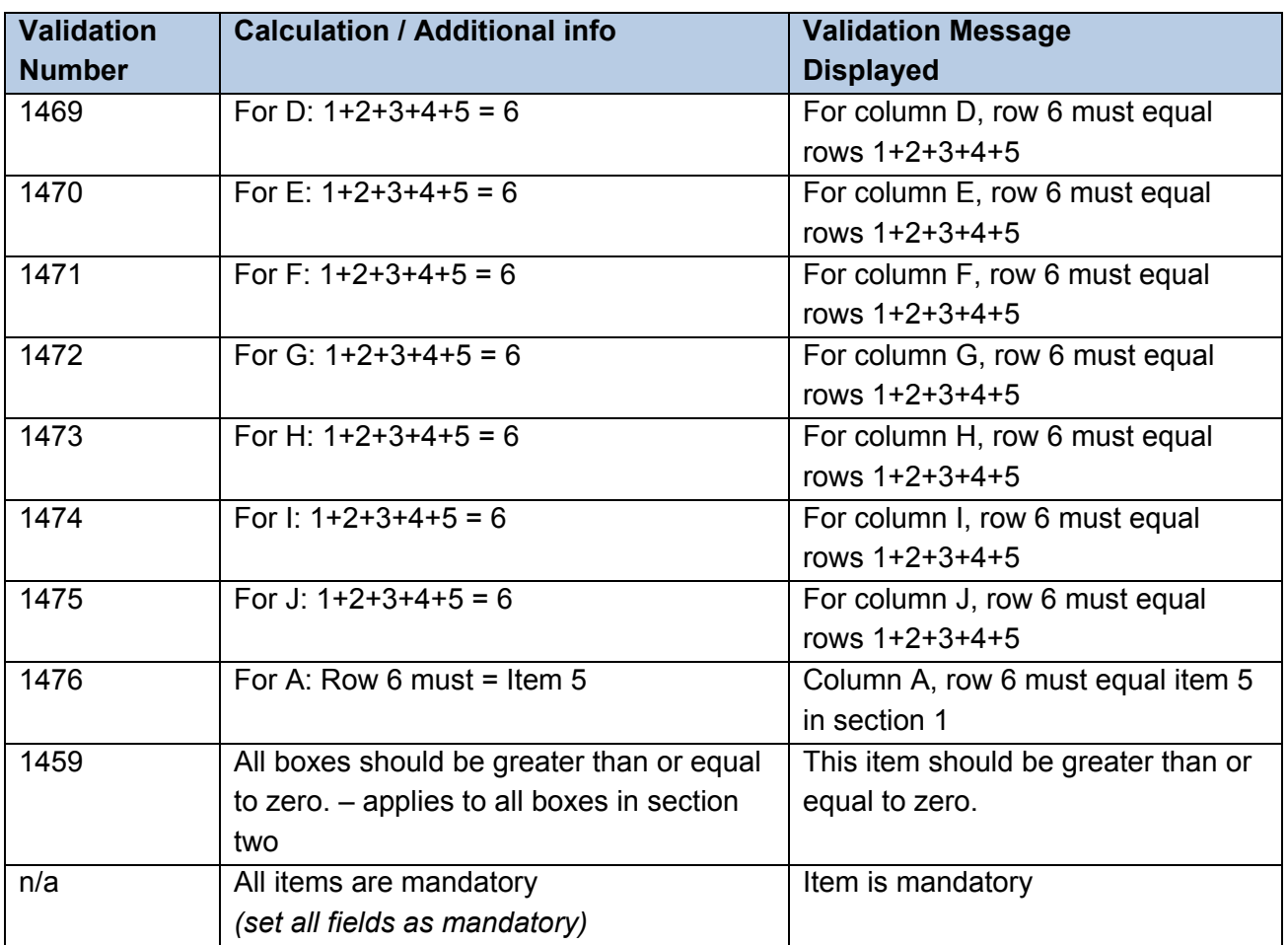

## <span id="page-14-0"></span>**Annotating a return**

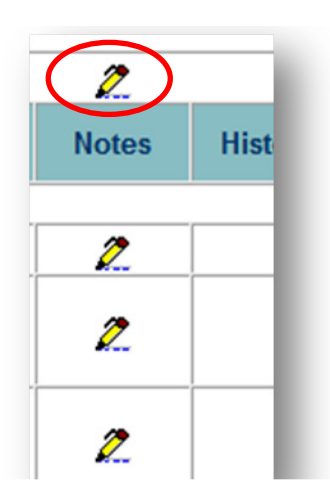

A user can add notes against data items. This is done by selecting the note icon (pencil), as shown above.

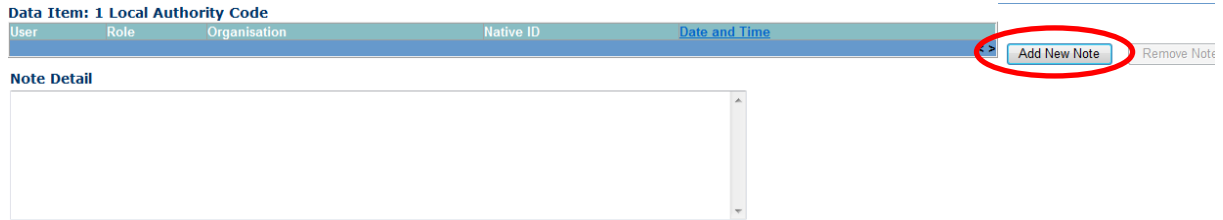

The user will then be taken to the notes page, as shown above. To add a note to a query please click the 'Add New Note' button and explain reasons as to why the query cannot be rectified.

## <span id="page-15-0"></span>**Submitting a return**

Once the local authority user is happy for their return to be submitted for DFE access they will need to return back to their COLLECT page.

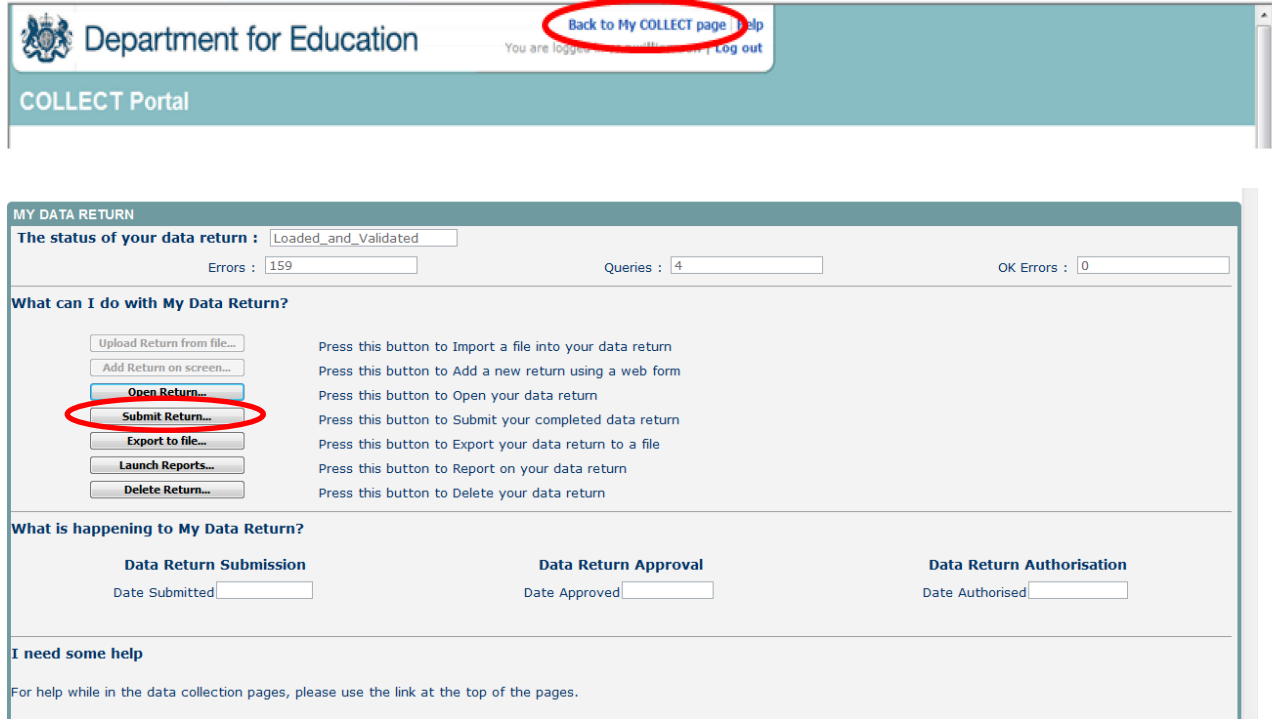

And select the 'Submit Return' button.

## <span id="page-16-0"></span>**Exporting data**

COLLECT provides options to export data returns in CSV or XML format. Exporting data can be performed by clicking on the 'Export to file' button.

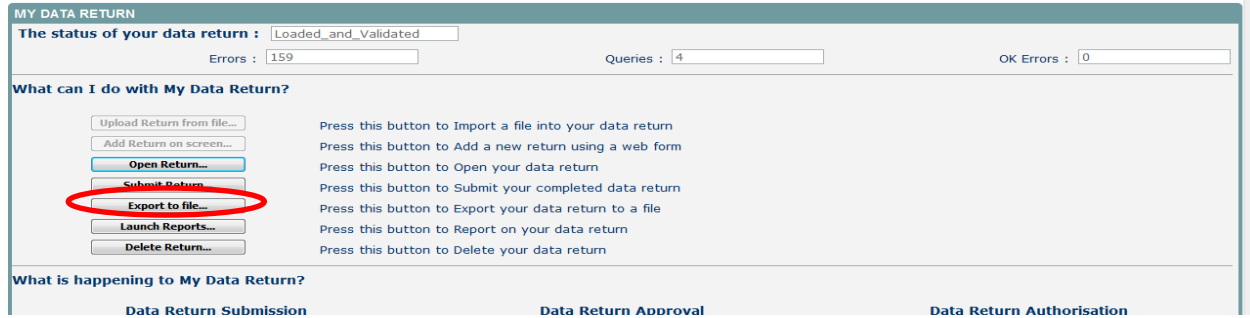

Exporting as XML will generate a zip file containing the export XML data. Exporting as CSV generates a zip file containing CSV files that relate to how data is stored within COLLECT.

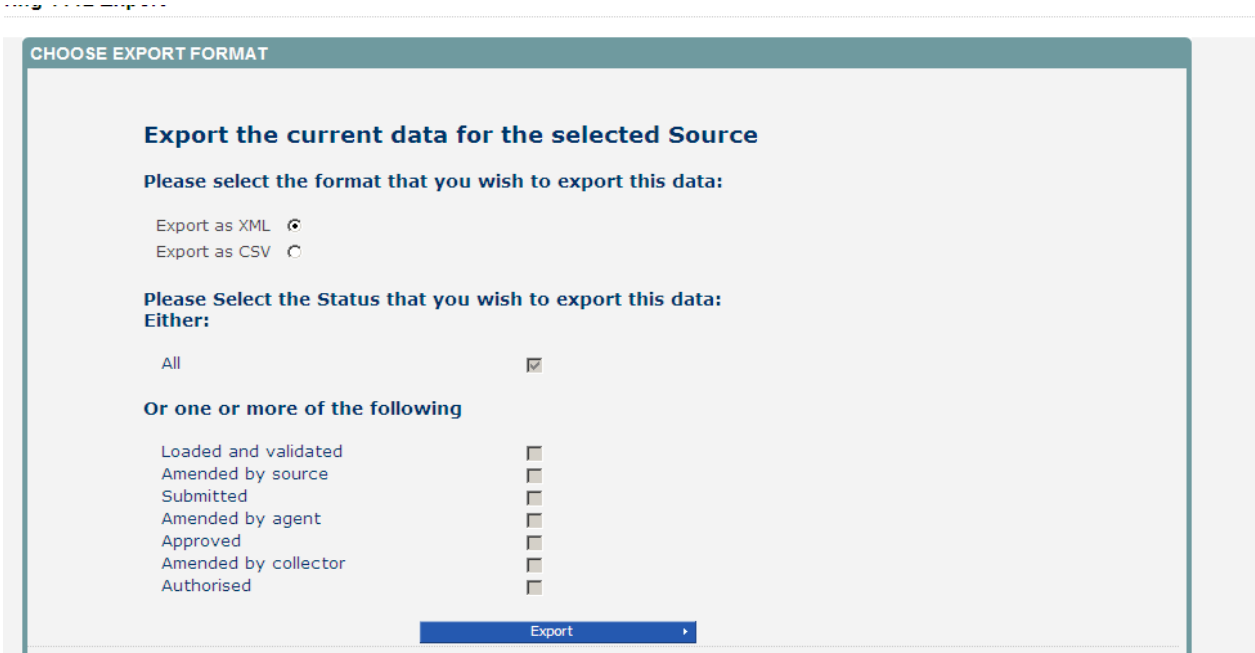

# <span id="page-17-0"></span>**Help**

## <span id="page-17-1"></span>**COLLECT issues and private fostering queries**

If you are experiencing problems with COLLECT or have a private fostering data collection query, please submit a [service request form](https://www.education.gov.uk/schools/adminandfinance/schooladmin/ims/datacollections/requestform) to the Education Data Division Helpdesk.

## <span id="page-17-2"></span>**Secure Access issues**

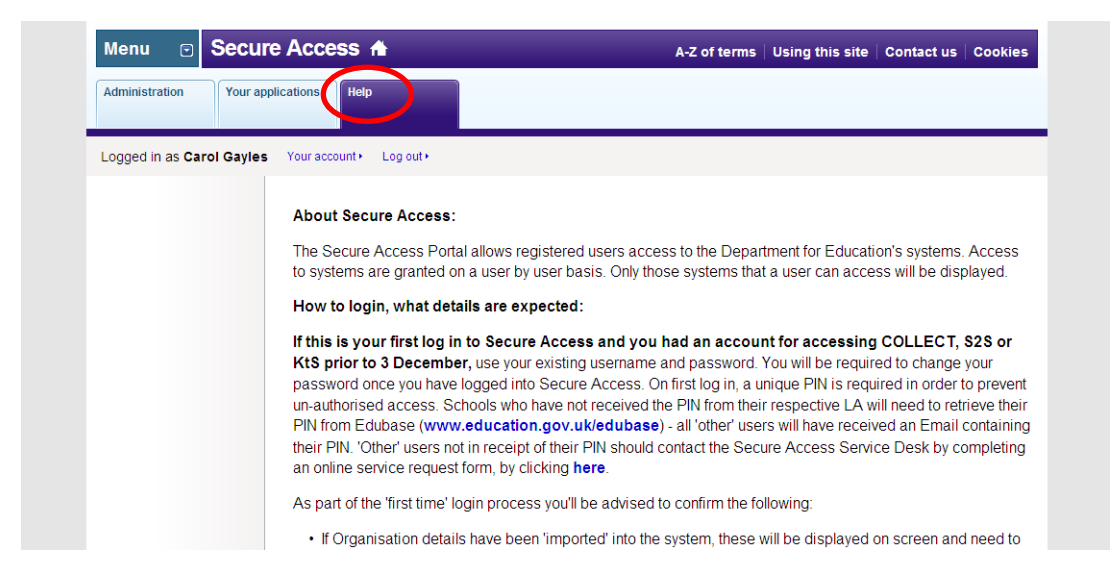

If you are having problems logging into Secure Access, please refer to the 'Help' section on Secure Access. If you are still unable to resolve your issue, please submit a service [request](https://www.education.gov.uk/researchandstatistics/datatdatam/secureaccess/service-request-form) to the SA Service desk.

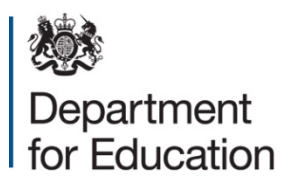

#### © Crown copyright 2015

This publication (not including logos) is licensed under the terms of the Open Government Licence v3.0 except where otherwise stated. Where we have identified any third party copyright information you will need to obtain permission from the copyright holders concerned.

To view this licence:

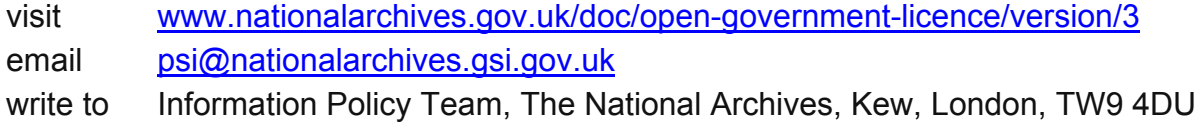

#### About this publication:

enquiries <https://www.education.gov.uk/form/data-collection-request-form> download [www.gov.uk/government/publications](http://www.gov.uk/government/publications) 

Reference: DFE-00137-2015

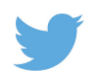

Follow us on<br>Twitter: **@educationgovuk** 

 $\overline{f}$ 

Like us on Facebook: [facebook.com/educationgovuk](http://www.facebook.com/educationgovuk)